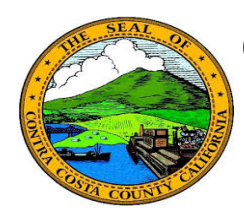

## **Quick Reference Guide** *Employee Self Service* **Contra Costa County PeopleSoft Training**

## **Review Dependent & Beneficiary Coverage Summary**

- 1. Click the **Benefits** tile on the **Employee Self Service** home page.
- 2. Click the **Dependent/Beneficiary Info**  link on the **Benefits Self Service** page.
- 3. Click the **Dependent/Beneficiary Coverage Summary** link
- 4. Review information in the **Dep/Ben Details** table on the **Dependent and Beneficiary Coverage Summary** page.

## **Note**

The **Dep/Ben Details** table lists a dependent/ beneficiary only if he/she is covered in a medical, dental, or vision plan or if he/she has been allocated on a life insurance or a deferred compensation plan.

All dependents and beneficiaries are listed on the **Dependent and Beneficiary Information** grid on the **Dependent and Beneficiary Information** page.

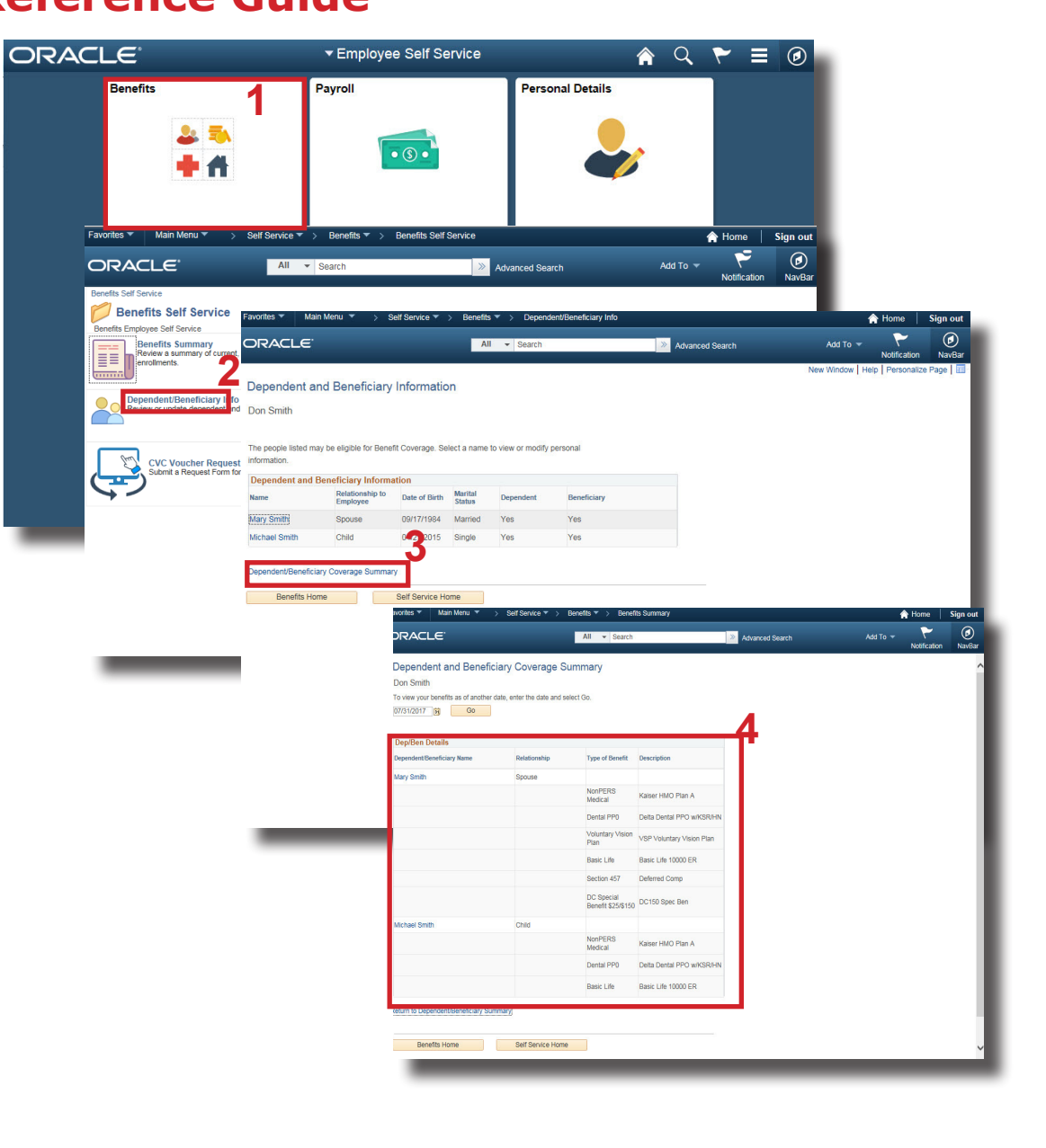